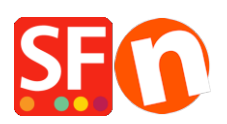

[Base de connaissances](https://shopfactory.deskpro.com/fr/kb) > [Optimisation pour Moteurs de Recherche](https://shopfactory.deskpro.com/fr/kb/search-engine-optimization-seo) > [RÉFÉRENCEMENT](https://shopfactory.deskpro.com/fr/kb/articles/how-can-i-keep-my-old-url-to-keep-my-rankings-in-search-engines) [NATUREL | Comment conserver le trafic de mes anciennes URL / mon classement en cas de](https://shopfactory.deskpro.com/fr/kb/articles/how-can-i-keep-my-old-url-to-keep-my-rankings-in-search-engines) [refonte de site ?](https://shopfactory.deskpro.com/fr/kb/articles/how-can-i-keep-my-old-url-to-keep-my-rankings-in-search-engines)

## RÉFÉRENCEMENT NATUREL | Comment conserver le trafic de mes anciennes URL / mon classement en cas de refonte de site ?

Merliza N. - 2021-12-08 - [Optimisation pour Moteurs de Recherche](https://shopfactory.deskpro.com/fr/kb/search-engine-optimization-seo)

Pour conserve le trafic de vos anciennes pages lors d'une refonte complète de site (changement des URL's) Veuillez suivre les indications ci-dessous.

Ces étapes décrivent comment effectuer des changements dans le panneau d'administration de votre hébergeur (le serveur ou votre boutique est hébergée), et non dans ShopFactory (chaque panneau d'administration est différent, vous devez donc vous familiariser avec votre panneau d'administration chez votre hébergeur car le principe reste le même, ce sont des instructions générales).

#### A propos des redirections

L'option De redirection d'URL vous permet de d'orienter les internautes vers une nouvelle page/fichier HTML lorsqu'un utilisateur saisit l'adresse web d'une page spécifique.

Exemple :

Il existe un certain nombre d'anciennes URL pour la page d'accueil de votre site qui ne sont plus d'actualité, mais les gens les utilisent toujours. Vous ne souhaitez pas que les visiteurs aillent sur ces anciennes URL car ces pages sont périmées et ils obtiendront une erreur.

L'objectif est de mettre en place une redirection pour ces anciennes URL, de sorte que lorsque les utilisateurs les saisissent dans leur navigateur, le fichier de votre URL actuelle s'affiche à la place.

Comment ajouter une redirection d'URL :

Dans le Panneau d'administration de votre hébergement, sélectionnez l'option Redirection d'URL. Le Gestionnaire de redirection de répertoire s'affiche.

Dans le champ Répertoire, sélectionnez le répertoire dans lequel se trouve le fichier auquel vous souhaitez appliquer la redirection.

Remarque : les instructions relatives à la configuration d'une redirection sont habituellement incluses dans le gestionnaire de redirection.

Dans ce champ « De » sélectionnez le nom du fichier/adresse de la page que vous souhaitez rediriger.

Dans le champ « Vers », saisissez le nom de fichier/adresse de la page de destination /nouvelle

page (et le chemin d'accès s'il se trouve dans un répertoire différent de celui que vous avez initialement sélectionné au début de cette procédure).

Vérifiez que les noms de fichiers sont correctement répertoriés dans les champs appropriés et sélectionnez le bouton Rediriger

L'écran du Gestionnaire des redirections réapparaît et affiche la redirection que vous venez d'ajouter dans la section Liste des redirections de l'écran.

Ajoutez une redirection à d'autres fichiers en répétant ce processus.

Suppression de la redirection d'URL :

Pour supprimer la redirection d'une URL spécifique, Lancez le gestionnaire des redirections sur le panneau d'administration de votre hébergeur. Sélectionnez le répertoire où se trouve le fichier souhaité. Ensuite, cliquez une fois sur le lien Supprimer situé à droite du fichier dans la section Liste des redirections. La redirection sera supprimée.

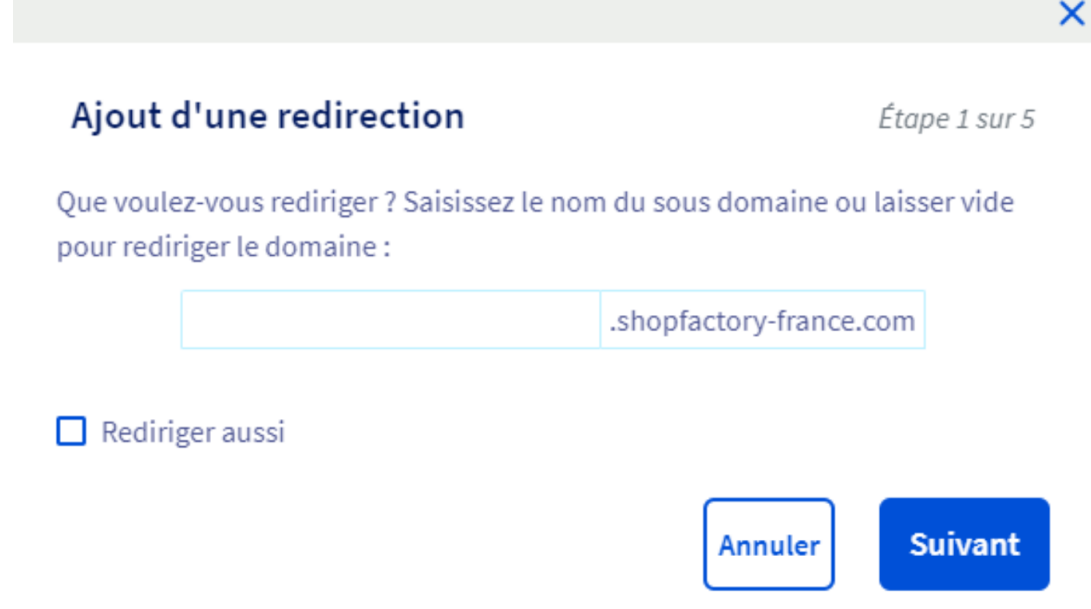

# Ajout d'une redirection

Étape 2 sur 5

Vers quel type de cible voulez vous rediriger anciene-page.shopfactoryfrance.com?

● vers une adresse web effectuer une redirection visible ou invisible.

O vers un serveur OVH ou ailleurs. effectuer une redirection DNS via une IP (A ou AAAA) ou un Domaine (CNAME).

> Précédent **Suivant** Annuler

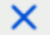

## Ajout d'une redirection

Étape 4 sur 5

\* Les champs suivis d'un astérisque sont obligatoires.

Cette redirection sera :

#### ● Permanente (301):

Les moteurs de recherche remplaceront le contenu du référencement de ancienepage.shopfactory-france.com par celui du serveur cible.

### O Temporaire (302):

Les moteurs de recherche ne liront pas cette page. anciene-page.shopfactoryfrance.com ne sera donc pas référencé.

Veuillez saisir l'adresse cible de cette redirection :

L'adresse peut contenir un protocol "http://" ou "https://" et peut finir avec un numéro de port. Le domaine doit être composé d'au moins un caractère suivi d'un "." et de deux caractères au minimum pour l'extension.

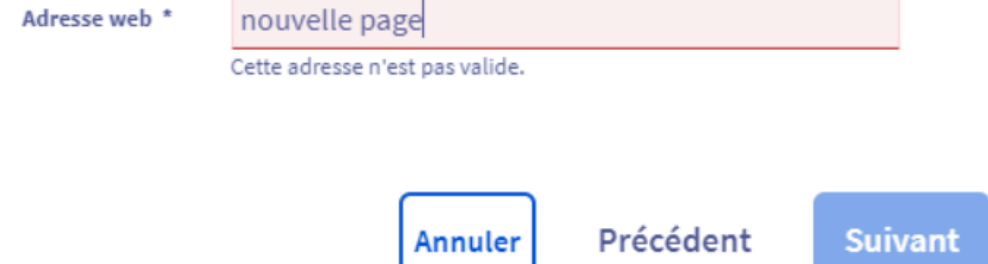

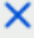